## 상지대학교 모바일 학생증 학생행복팀

÷

**I Breekling** 

51

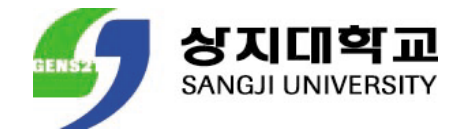

### ANDROID APPLE

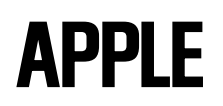

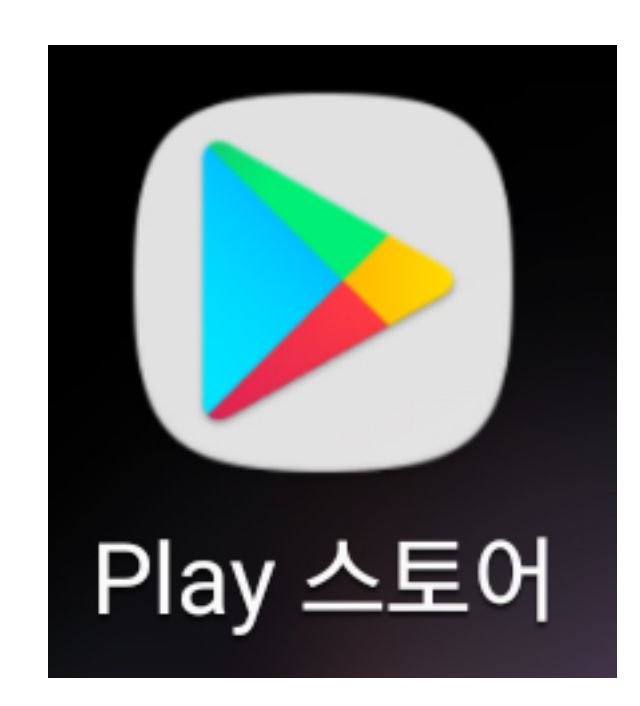

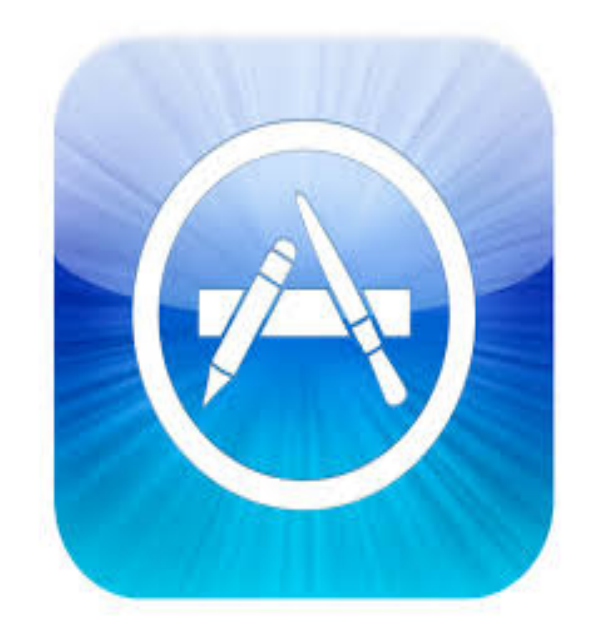

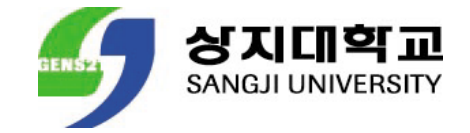

#### ANDROID APPLE

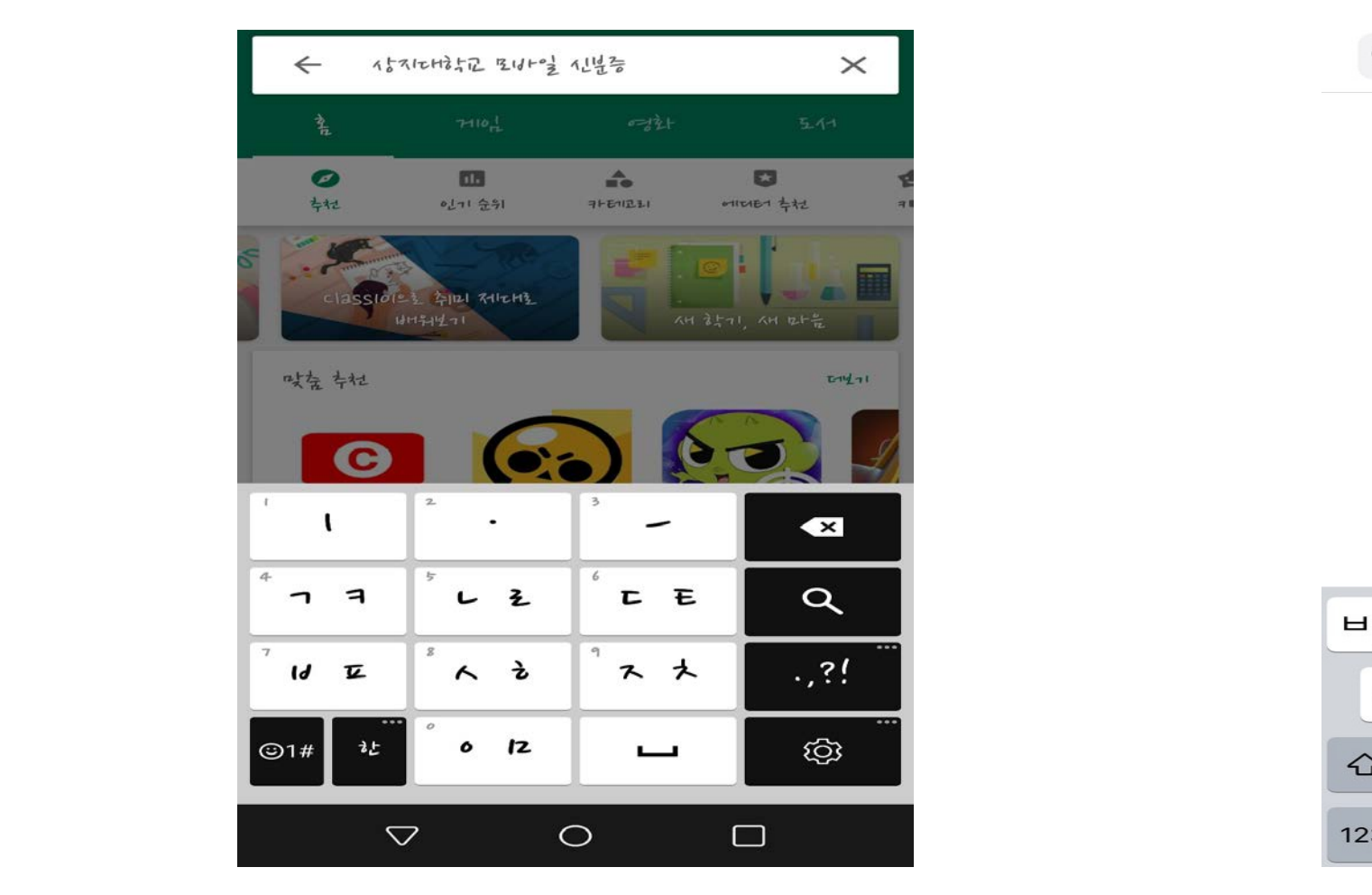

Q 상지대학교 모바일 신분증

**3** 취소

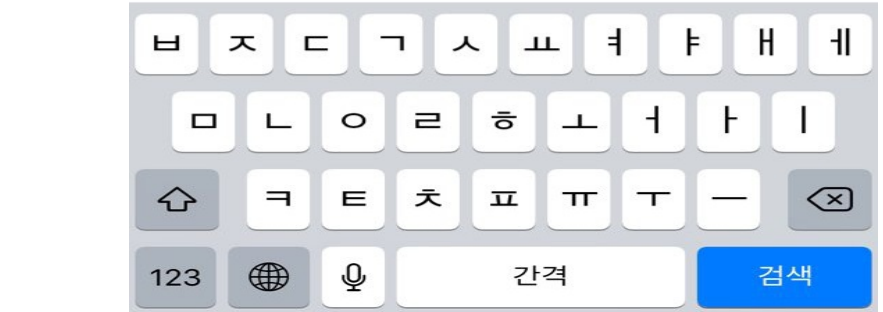

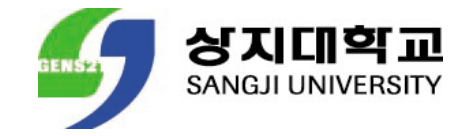

#### ANDROID APPLE

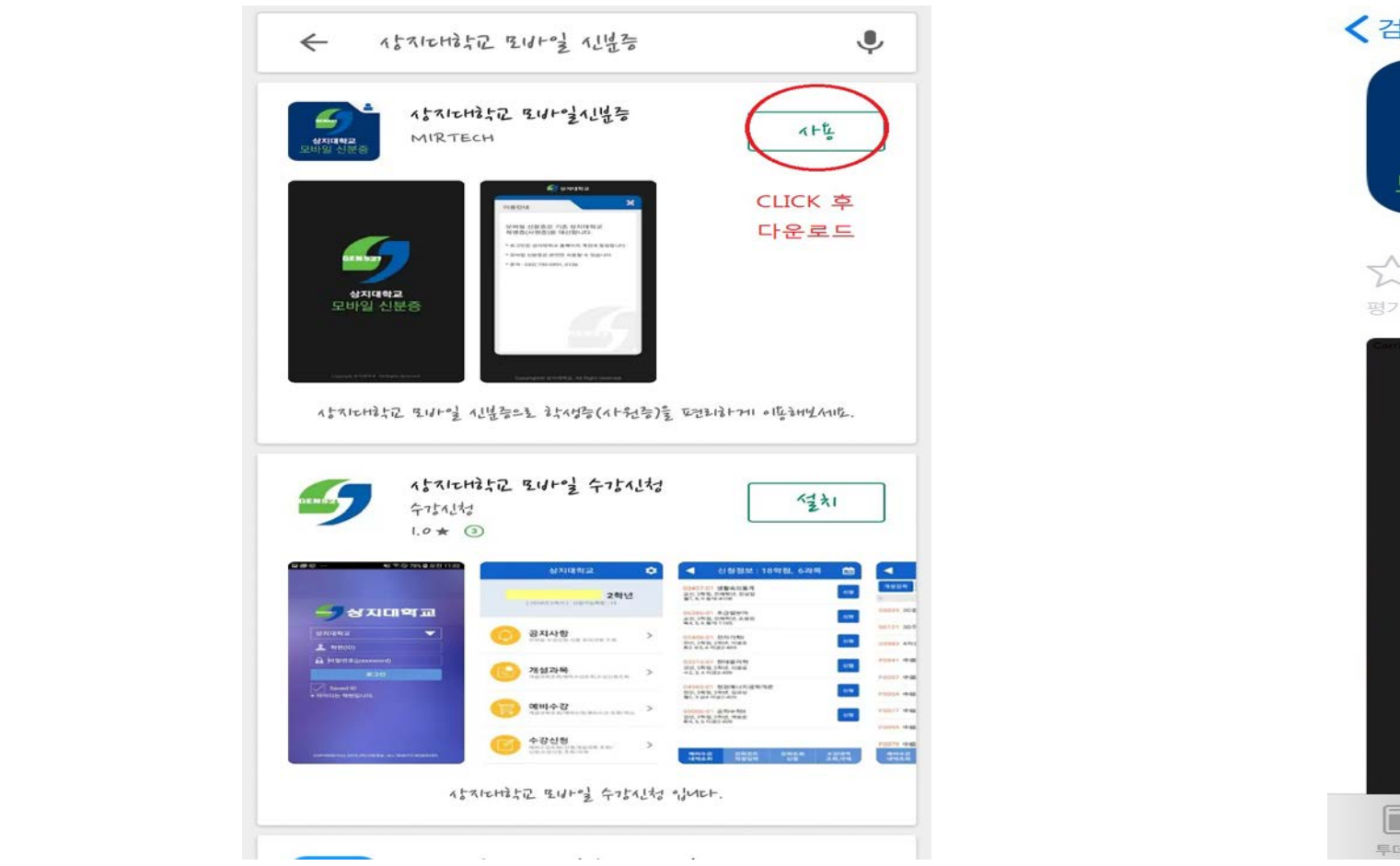

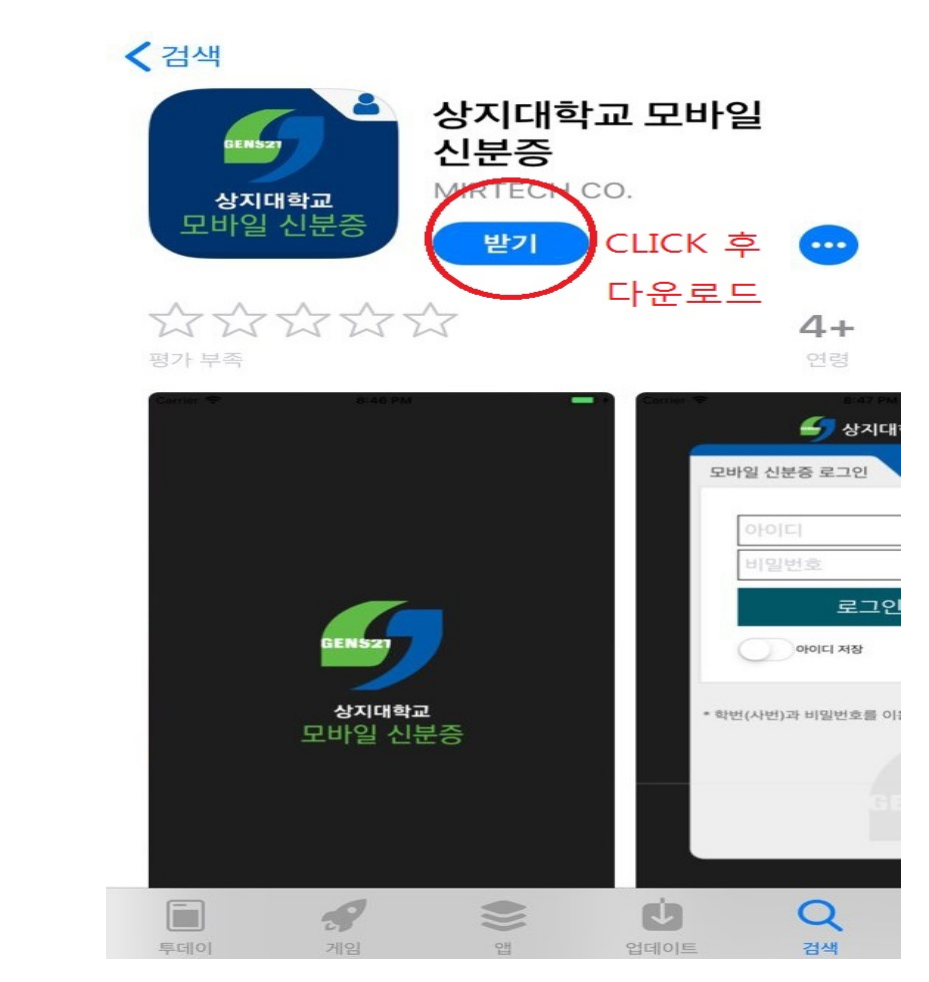

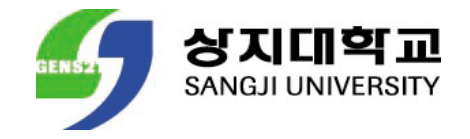

### ANDROID & APPLE

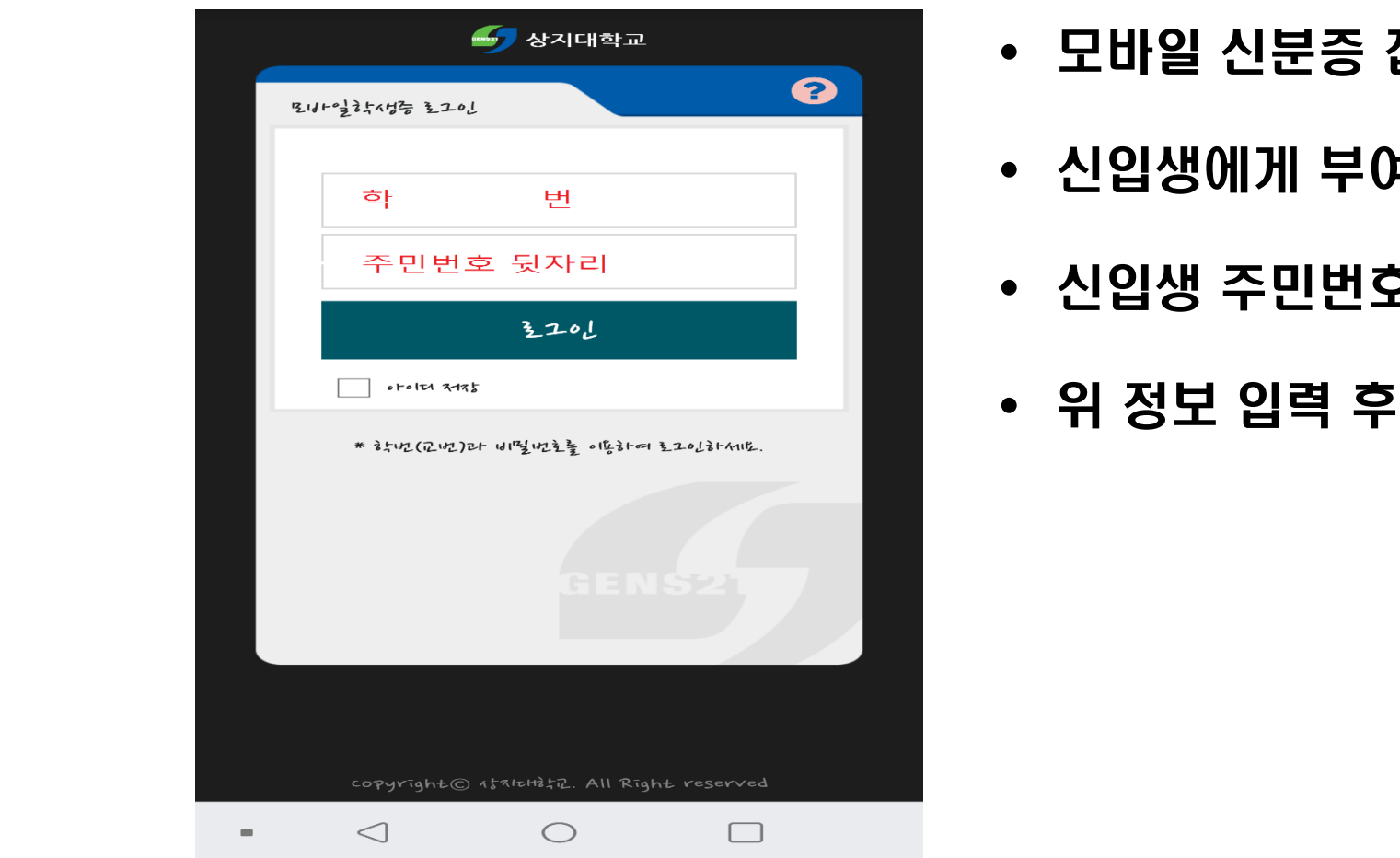

- 모바일 신분증 접속
- 신입생에게 부여된 학번 입력(아이디)
- 신입생 주민번호 뒷자리 입력(패스워드)
- 위 정보 입력 후 로그인

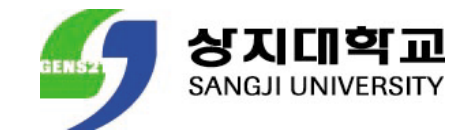

### ANDROID & APPLE

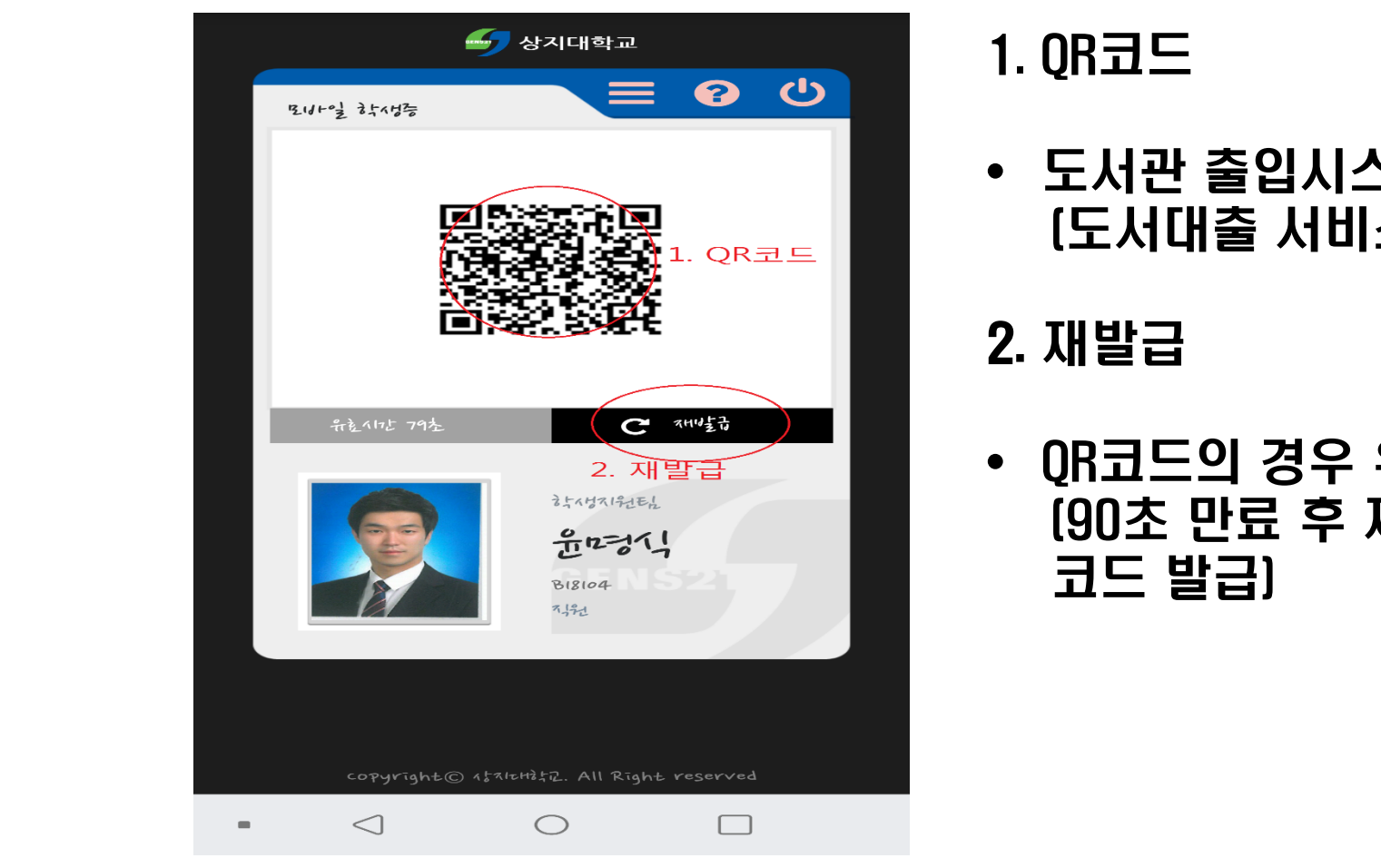

1. QR코드

• 도서관 출입시스템 (도서대출 서비스, 도서관 좌석 대여 서비스)

#### 2. 재발급

• QR코드의 경우 유효시간 90초 만료 (90초 만료 후 재발급 버튼 클릭 시 새로운 QR 코드 발급)

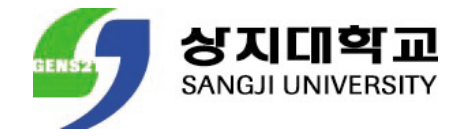

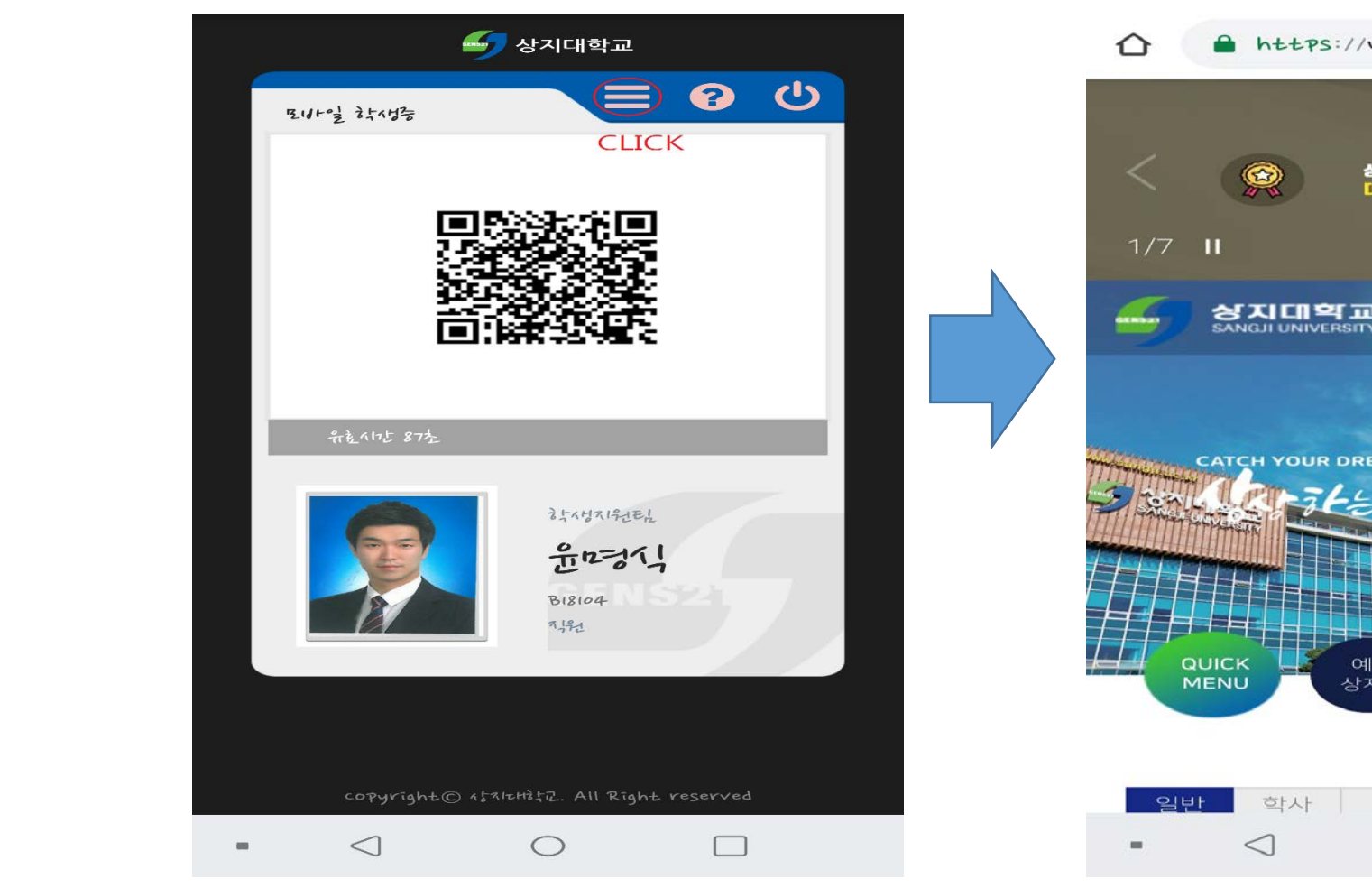

### ANDROID & APPLE 학교홈페이지 접속

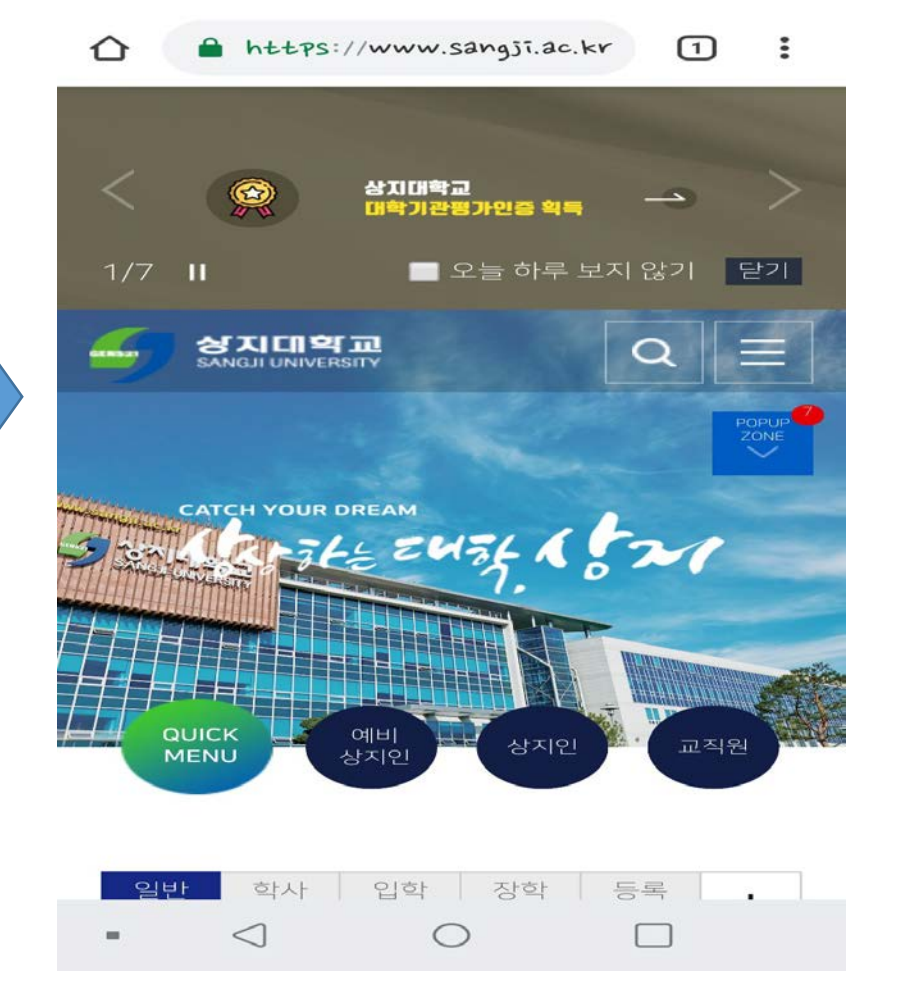

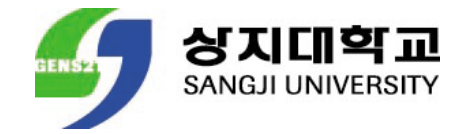

## 모바일 신분증 사용방법 안내

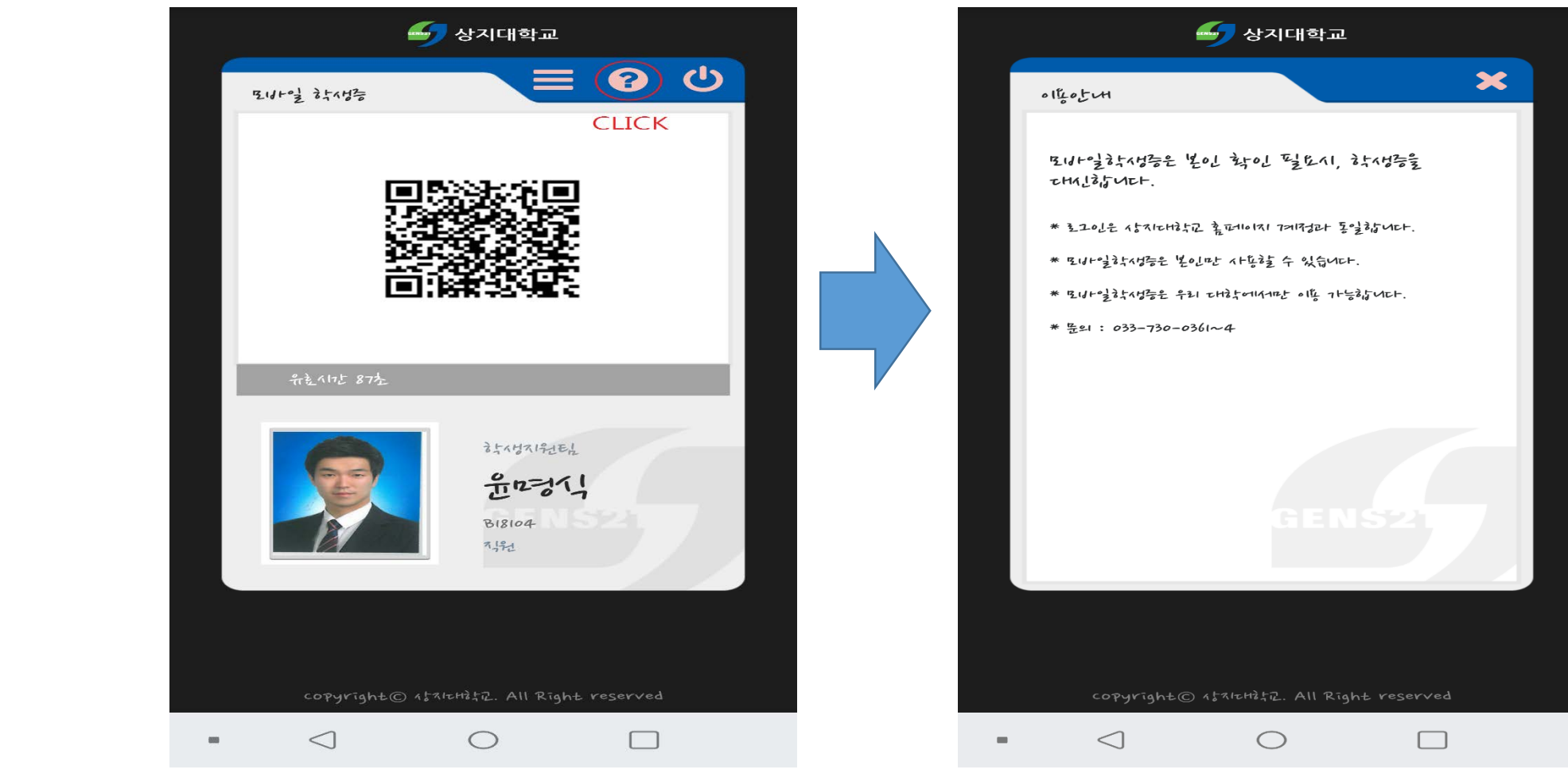

### ANDROID & APPLE 이용안내 방법 알림

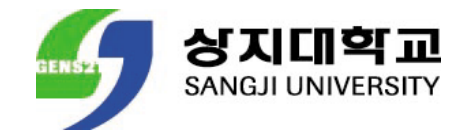

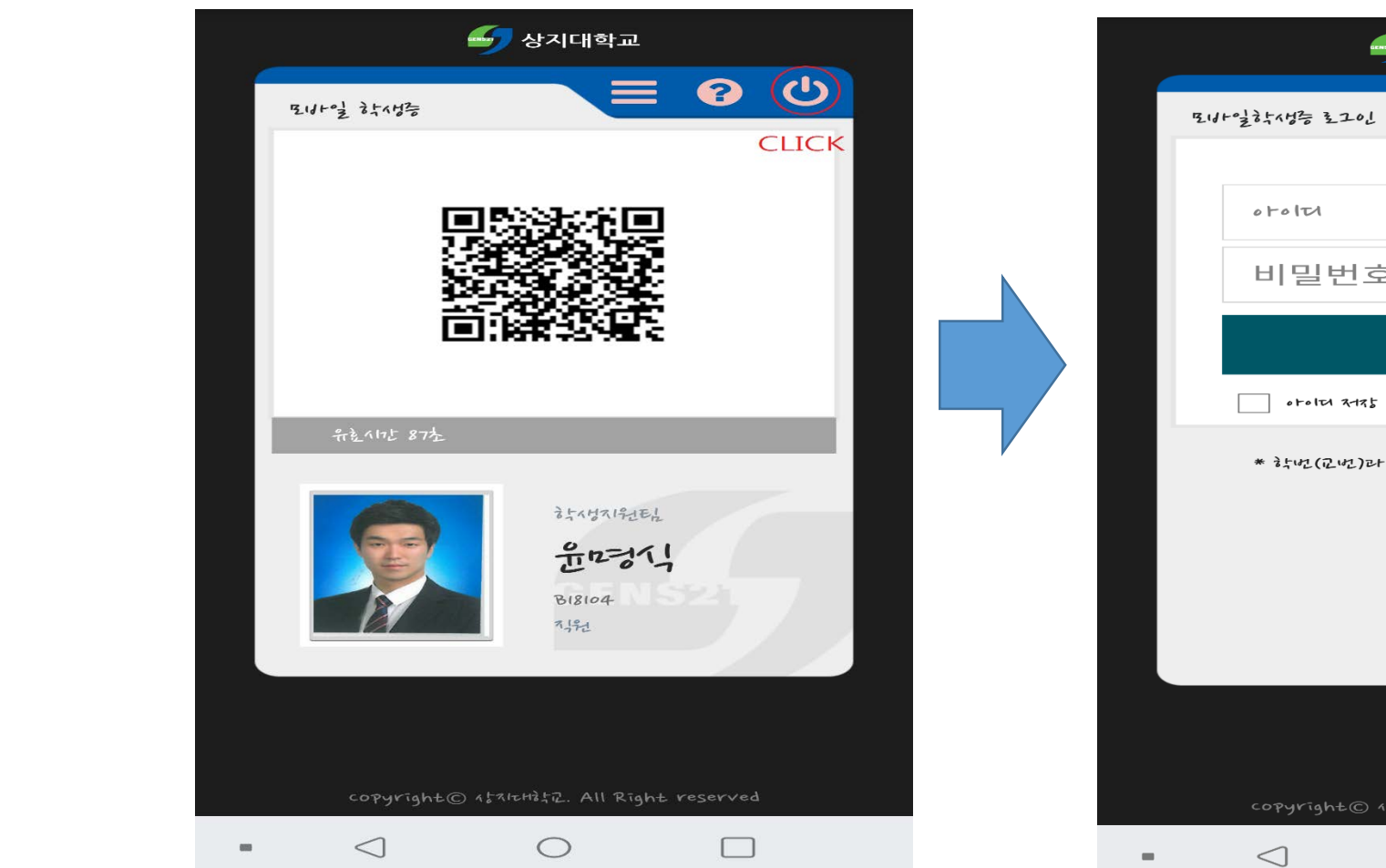

### ANDROID & APPLE 로그인 페이지 이동

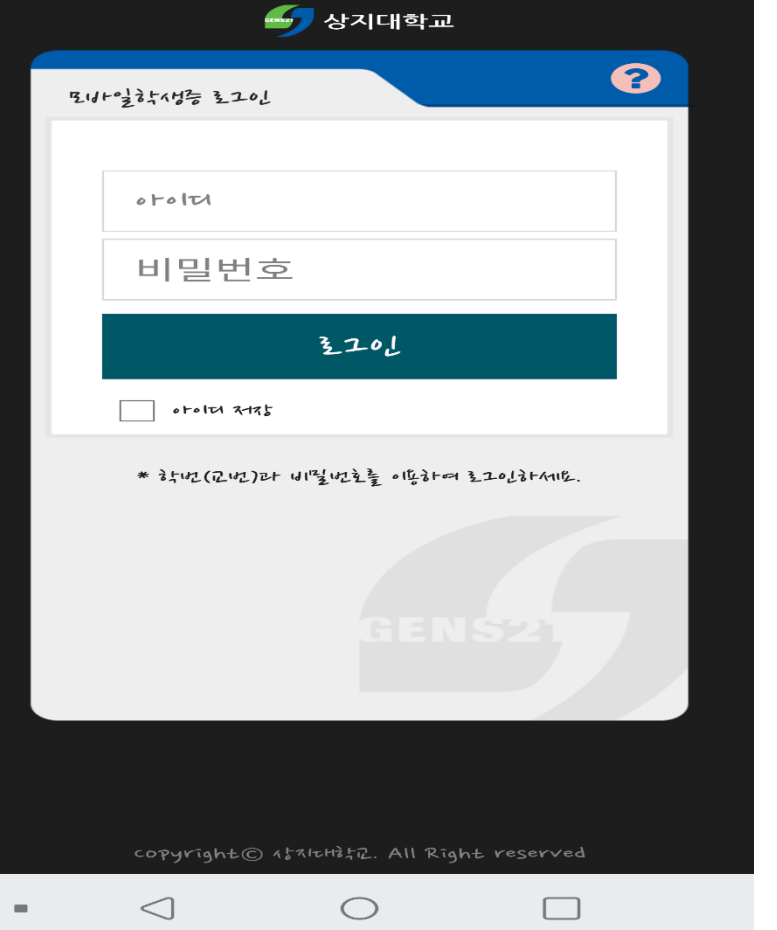

### 신입생이 해야할 일

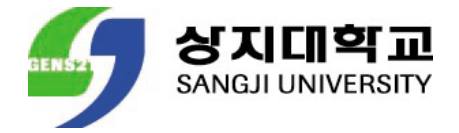

- 학번부여 이후 모바일 학생증을 사용하여 주시기 바랍니다.
- 개강 후 학과사무실로 증명사진 JPG파일로 제출하여 주시기 바랍니다. EX) 파일명: 202000000(윤상지) **※ JPG파일로 제출하지 않을 시 파일이 업로드 되지 않아 학생증에 사진이 반영되지 않습니다.**

# 감사합니다.

11

**TILLE** 

雪

**TTTL** 

 $\Box$ 

 $\Box$ 

H VI

생·교수·직원·동문과 시민의 대학

민주대학을 넘어 공영사학으로

i Tios

 $\blacksquare$ 

F

다가을  $100$ 년 상상한다

 $\blacksquare$ 

**THE ALL**